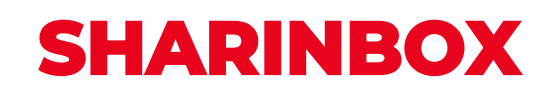

# Login guide Sharinbox by SG Markets

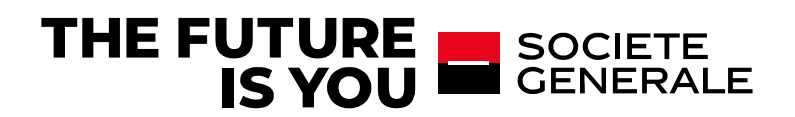

To access your Sharinbox account, you need to activate your account using your 8-digit access code to determine your new login ID. Read on to learn the steps to activate your account. If you have already activated your Sharinbox by SG Markets account, go directly to step 2.

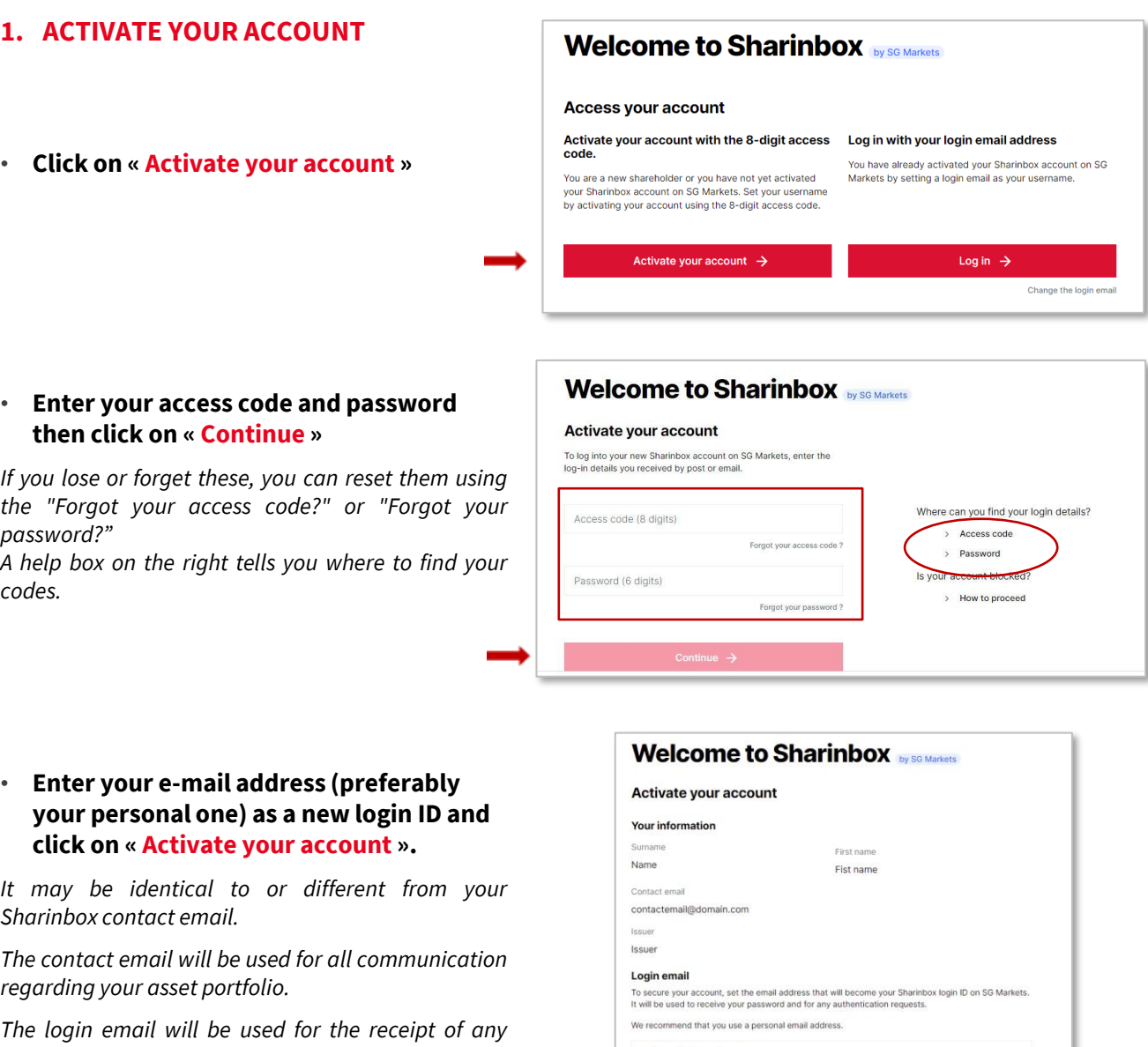

*password and authentication requests.*

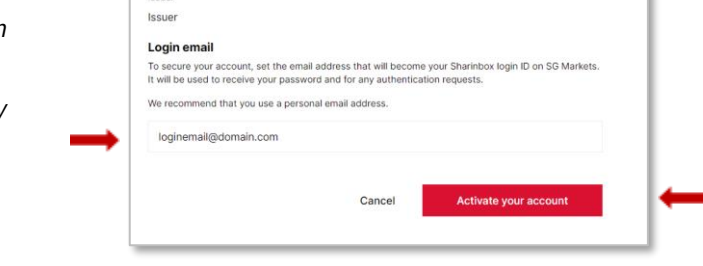

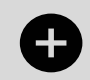

Do you hold several Sharinbox accounts? Use the same email address as a login identifier:

Several accounts: Just ONE login identifier!

• **An activation email will be sent to you at the email address defined as your login ID; it may take a few minutes for you to receive this email.**

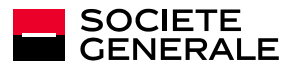

- **When you receive this email, open it and click on the "Activate my account" link.**
- **Set your new password, then click on "Submit".**

*The latter must be alphanumeric with at least 8 characters, 1 upper case and lower case letters.*

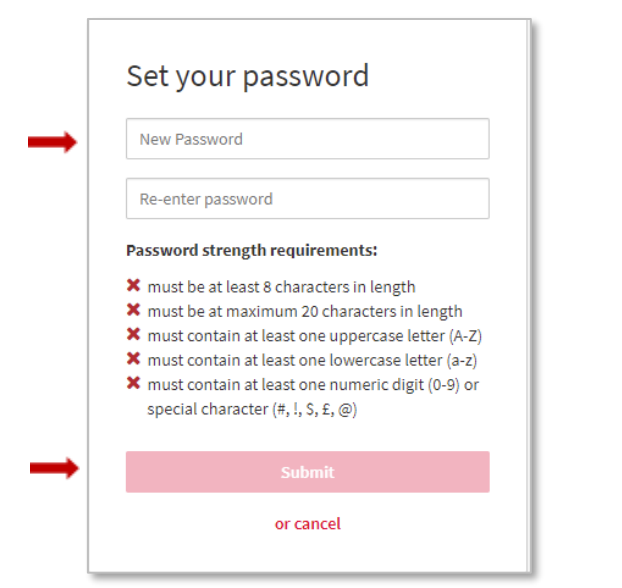

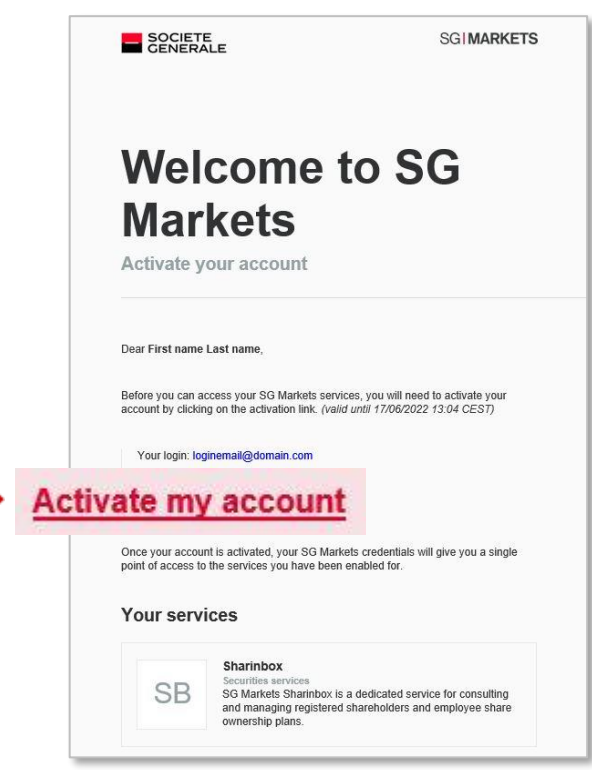

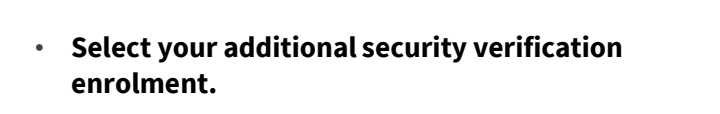

*This will be used if you log in using a different device or browser.*

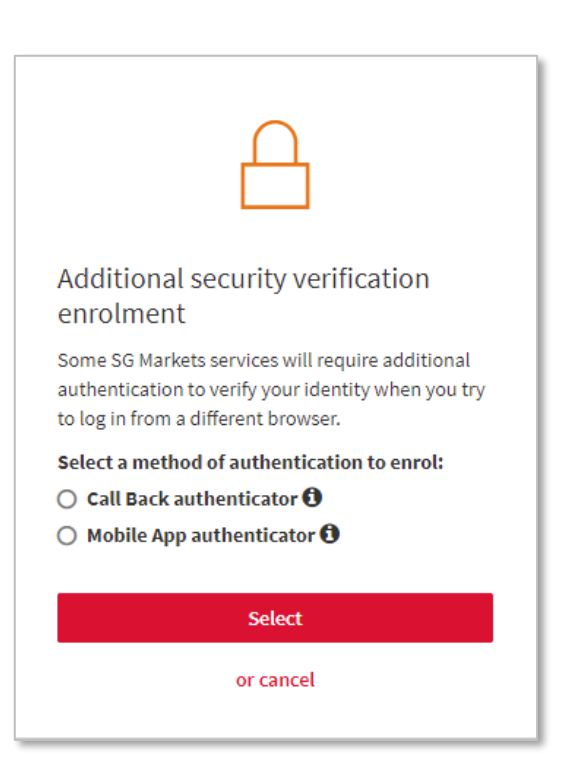

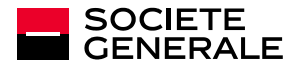

### **How to set your additional authentication?**

#### → **By phone call :**

Enter your phone number (fixed or mobile); you will receive a phone call and will be asked to enter the verification code on your phone.

The phone call comes from our international SG Connect platform (telephone code +44...).

#### → **By mobile app:**

Register your mobile

device

 $\mathbf{1}$ 

Identify your mobile device and download the requested app, then follow the instructions and enter the verification code displayed on the app.

#### • **Enter the verification code received using the chosen method.**

#### $\Box$ O Additional security verification Additional security verification Additional security verification Additional security verification enrolment enrolment enrolment Etape 2 Etape 3 You have chosen Mobile App auth You have chosen Mobile App auth select Add an ac  $\begin{tabular}{l|c|c|c} \hline \multicolumn{3}{c|}{Step 1} & \multicolumn{3}{c|}{Step 2} & \multicolumn{3}{c|}{Step 4} \\ \hline \end{tabular}$ **Step 1** Step 2 Step 3 Step 4 Etapa 2 Etapa 3 回路回 Visit App Store on your mobile device. Download<br>and install the Google Authenticator app. lease register your mobile device Enter the verification code displayed on you ,<br>already have the application installed, ple<br>eed to the next step. .<br>Device name

 $\overline{R}$ 

Flash the QR code  $\left(4\right)$  Enter the temporary code given

by the App then click on OK

#### CASE 1 : You have selected the additional security enrolment using a Mobile App authenticator

CASE 2 : You have selected the additional security enrolment using a Call back authenticator

Install and launch the requested application

-21

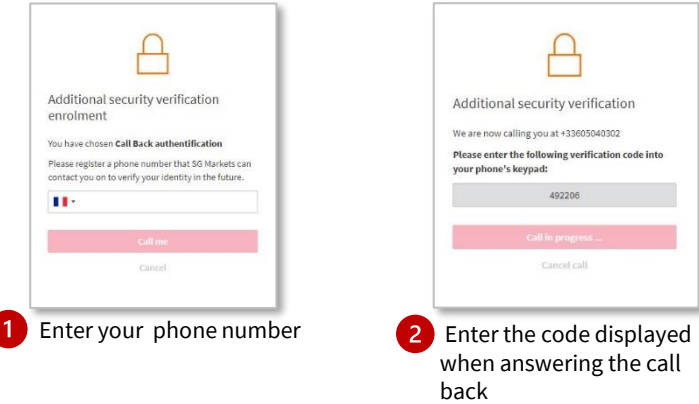

**The activation of your account is complete, you can access your secure Sharinbox account and your asset portfolio.**

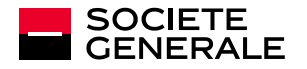

**Access your accor** 

### **2. LOG IN**

- **Click on « Login » on the home screen.**
- **Enter your login details: the login email defined when you activate your account and your password.**
- **Generate the verification code**

*For security reasons, you will be asked to enter the verification code one month after logging in or in the event you change devices.*

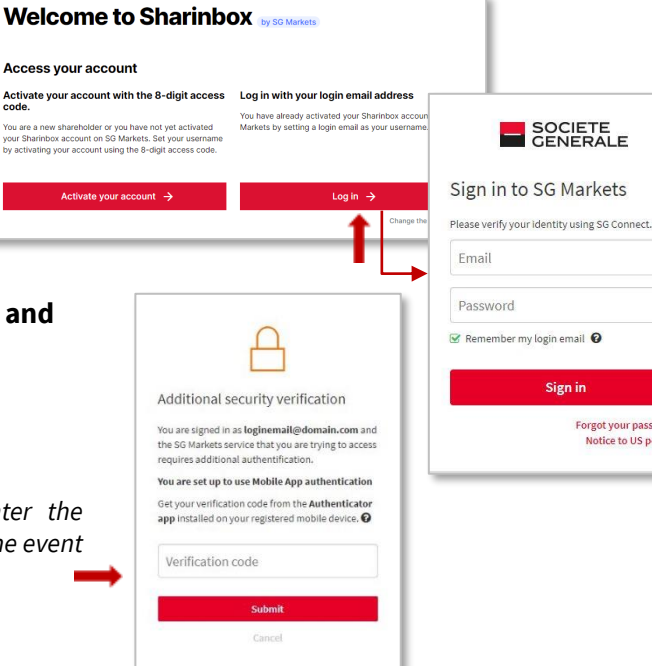

#### **RESET YOUR LOGIN DETAILS**

#### • **You have forgotten or lost your password?**

Click on **"Forgotten your password?"** on the login screen. Confirm your email address to receive an email and modify your password.

#### • **You have forgotten which login email you selected?**

Click on **"Modify your login email"** on the home screen and fill out the form. You will receive a new access code and a temporary password (valid for 1 month) and will need to activate your account again (step 1 of the guide).

• **You have changed your device or phone number and you can no longer validate your second authentication?**

**Request to reset your second authentication by contacting our Nomilia Customer Relations Centre.**

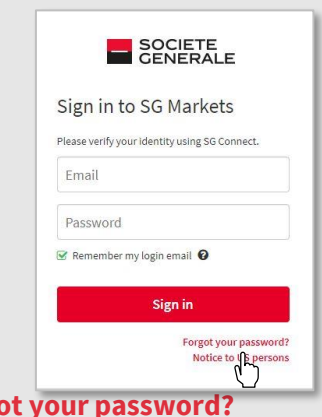

### **Welcome to Sharinbox**

#### **Access your account**

**Forgo** 

#### Activate your account with the 8-digit access Log in with your login email address

You have already activated your Sharinbox account on SG

Log in  $\rightarrow$ 

de the login email

Notice to US persons

Markets by setting a login email as your username.

You are a new shareholder or you have not yet activated<br>your Sharinbox account on SG Markets. Set your usernam<br>by activating your account using the 8-digit access code.

Activate your account  $\rightarrow$ 

### **Change the login email**

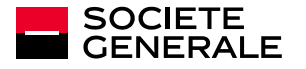

# **CONFIDENTIALITY AND SECURITY**

### **Strengthened authentication : Sharinbox** *by SG Markets*

**SHARINBOX** joins the SG Markets platform to give you a better browsing experience by offering a higher level of security.

SG Markets is the Societe Generale group's digital platform. It will allow you to securely log into your registered securities account **by defining a strong password and additional authentication.**

This second authentication provides a verification code that you will be asked to enter whenever a new device or browser is used to log in to your account, ensuring that you are the one attempting to log in.

#### **TIPS TO FOLLOW**

Keep in mind that Societe Generale will never ask you for information it already has, your logins or your passwords.

- **Limit the dissemination of information** (social networks, websites, standard mail templates, signature...).
- **Never pass on your personal and confidential information** (date of birth, passwords…).
- Beware of any unusual request and follow your **intuition**: if a request seems suspicious to you, it probably is!
- **Verify the legitimacy of such a request** by making a counter-call to a number already referenced.

In case of doubt, please contact our **Nomilia Customer Relations Centre.**

•Remain vigilant about the signs that can alert you: inconsistent email address of the sender, syntax errors or spelling mistakes, link or site with an inaccurate URL address, absence of the mention "https" in the internet address of the visited site or the padlock indicating a secure connection.

• **Please, do not write down your passwords on Excel files or Word documents**, prefer the use of a password safe.

#### **WHAT TO DO IN CASE OF PROVEN OR SUSPECTED FRAUD ?**

If you have provided sensitive information, please contact our **Nomilia Customer Relations Centre.**

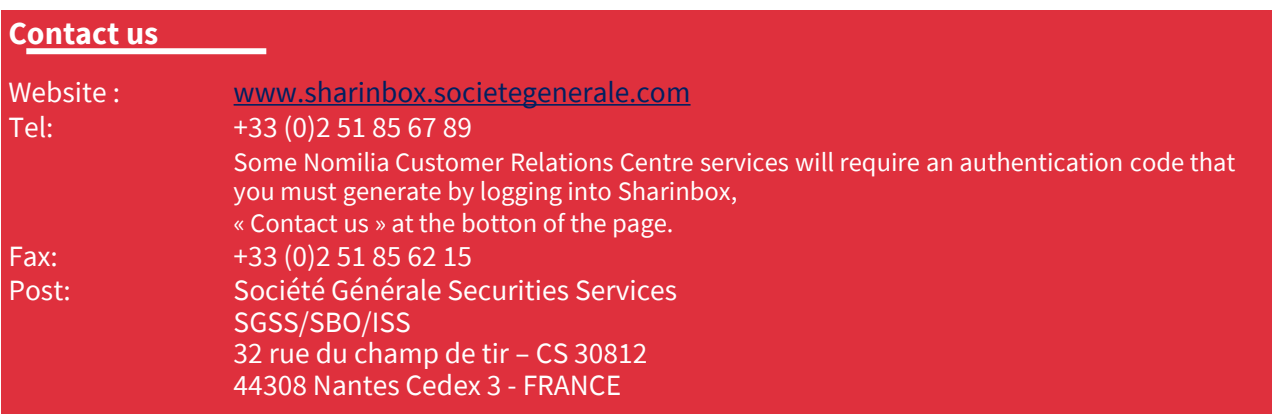